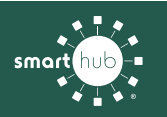

## How To **Download the SmartHub App and Register Account (Mobile)**

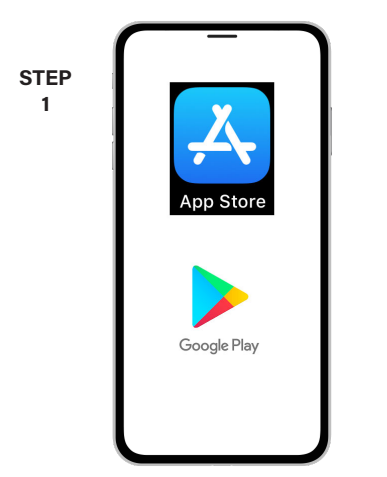

On your mobile device open your app store.

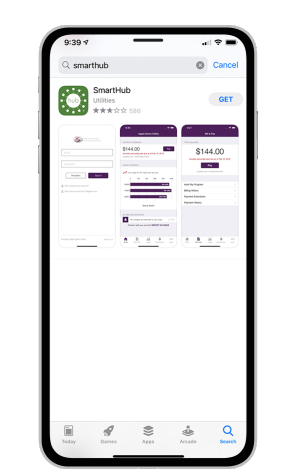

**STEP 2**

Search for **SmartHub App** and look for the SmartHub icon. Follow the instructions to install the app on your device.

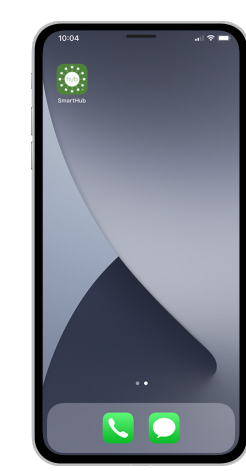

**STEP 3**

Once the app installs, tap the SmartHub icon on your device to open the app.

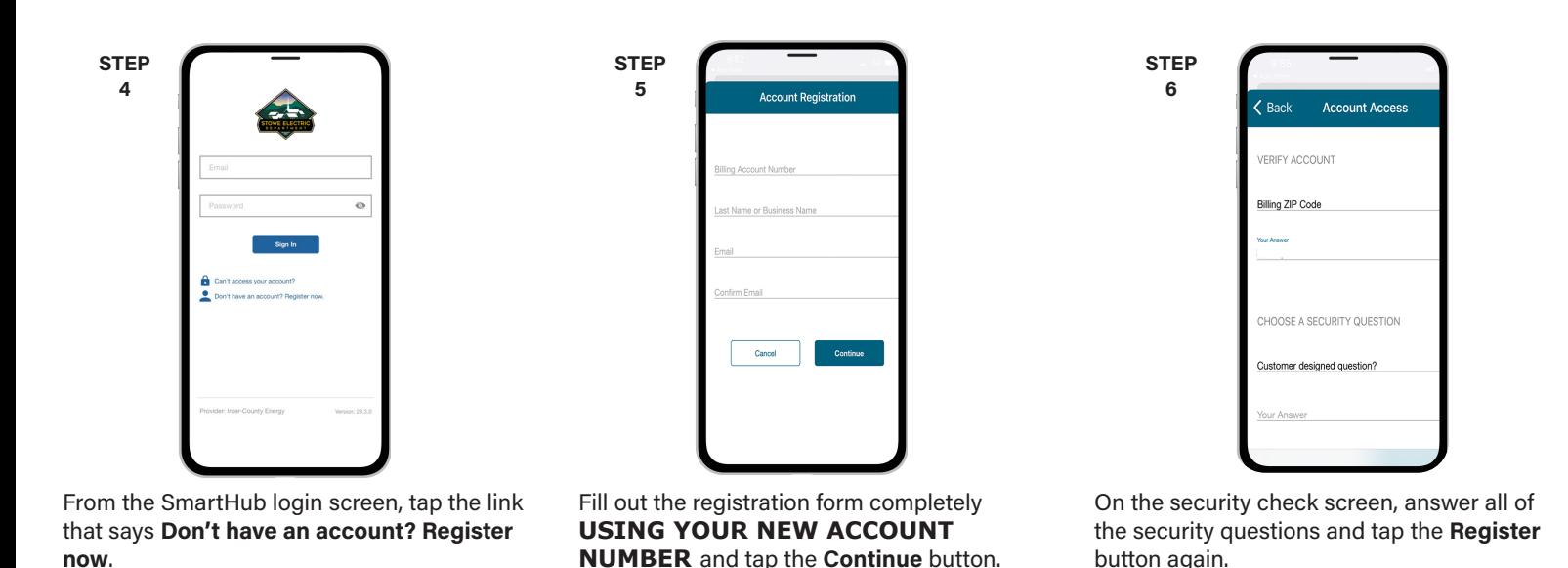

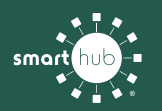

**7**

## How To **Download the SmartHub App and Register Account (Mobile)**

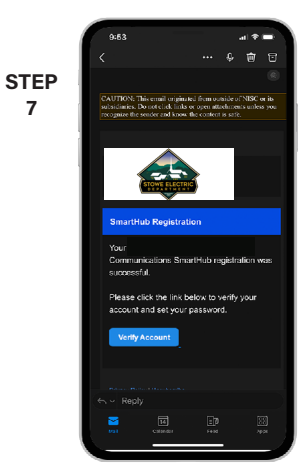

After you tap the **Registration** button, you will receive an email that will ask you to **Verify Account**.

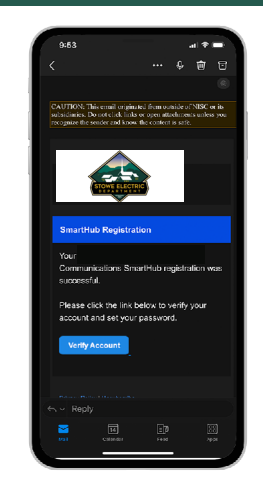

**STEP 8**

Next you will set your new password on your account. Type your new password in twice and tap **Save**.

**STEP 9**

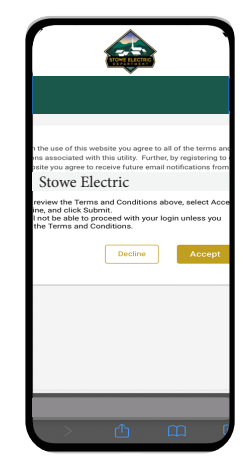

During your first log in, you may be asked to accept our terms and conditions. Tap the **Accept** button.

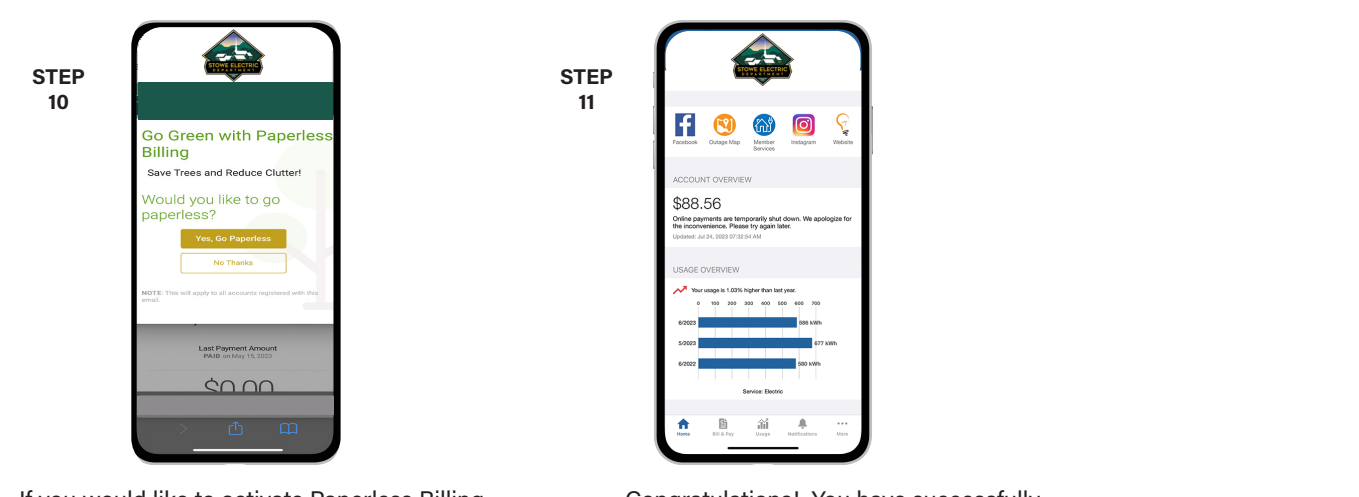

If you would like to activate Paperless Billing move the **Activate Paperless Billing** slider to the right and tap **Save**.

Congratulations! You have successfully installed the app and registered your SmartHub account!